# **TEST WIEDZY Z INFORMATYKI PO SZKOLE PODSTAWOWEJ**

Instrukcja dla nauczyciela

www.migra.pl

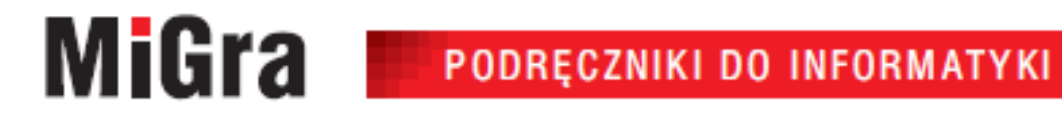

## Założenia metodyczne

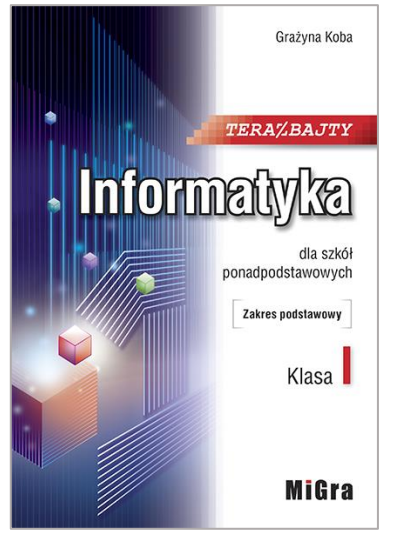

Zestaw 0 – diagnoza na wejście po szkole podstawowej

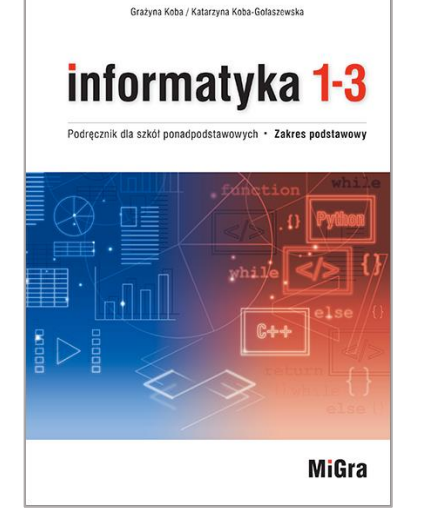

- Komputer i aplikacje diagnoza na wejście po szkole podstawowej
- Zestaw 0 cz. 2 Algorytmika i programowanie diagnoza na wejście po szkole podstawowej

#### **RAPORT Z TESTU**

określa poziomu przygotowania uczniów przed realizacją treści nauczania w szkole • Zestaw 0 cz. 1 **process in the process of the contract of the contract of the contract of the contract of the contract of the contract of the contract of the contract of the contract of the contract of the contract of th** 

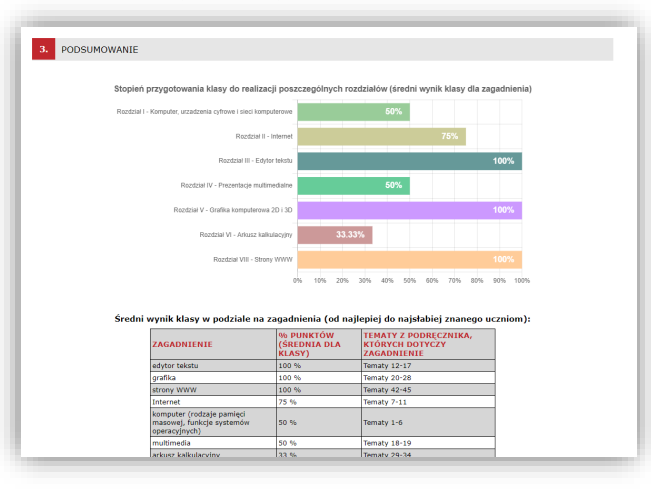

- Test ma charakter informacyjny i **nie powinien być wykonywany na ocenę.**
- W teście sprawdzane są zagadnienia, które uczniowie powinni byli poznać w szkole podstawowej.

#### **Wnioski dla nauczyciela:**

- Który język programowania najlepiej wprowadzić w klasie (C++ czy Python)?
- Jaki jest poziom znajomości programów użytkowych wśród moich uczniów?
- Które tematy mogę zrealizować z klasą bez szczegółowego wprowadzenia, ponieważ wiedza jest wystarczająca?
- Którym tematom muszę poświęcić więcej uwagi i dokładnie je wyjaśnić, korzystając z podręcznika?

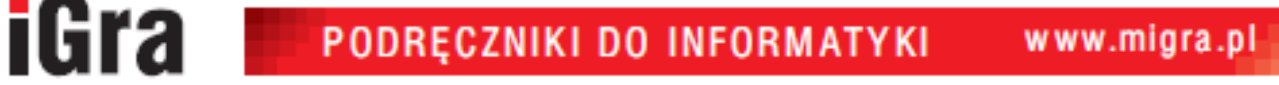

### Sprawdziany elektroniczne

**MiGra** 

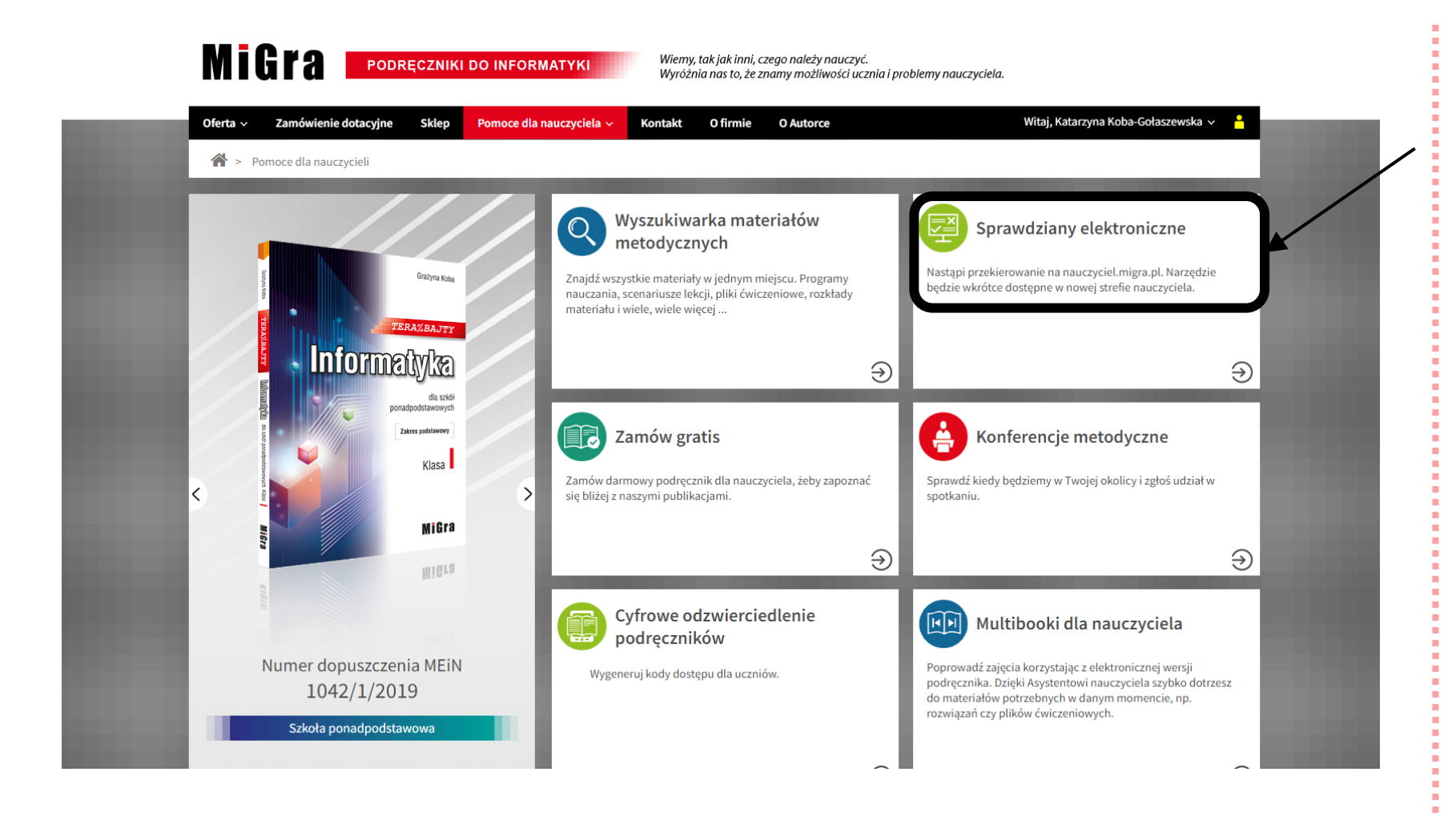

Zaloguj się i wejdź na stronę [https://nauczyciel.migra.pl/](https://nauczyciel.migra.pl/?page=exam) ?page=exam

PODRĘCZNIKI DO INFORMATYKI

### Nowy sprawdzian (1 z 4)

**MiGra** 

#### **Sprawdziany** Dane użytkownika (?) Pomoc Lista sprawdzianów Nowy sprawdzian Moje dane W tabeli poniżej masz dostępne przeprowadzone przez siebie sprawdziany. Aby dodać nowy sprawdzian, ? kliknij "nowy sprawdzian". Sprawdziany możesz aktywować, dezaktywować i przenosić do archiwum. Moje szkoły Po przeprowadzeniu sprawdzianu należy go dezaktywować, aby uczniowie, znający już kod dostępu, nie ⊚ mieli dostępu do danego sprawdzianu. Zamówienia i spotkania Moje sprawdziany Zamówienia dotacyjne Dostęp do sprawdzianu dla uczniów na stronie test.migra.pl \_∽∥ Wykonaj Zaznaczone: Zamów gratis Spotkania Lista Twoich sprawdzianów jest pusta. archiwum sprawdzianów **Pomoce Kalendarz Materiały metodyczne Sprawdziany Multibook** Ebooki dla ucznia

PODRĘCZNIKI DO INFORMATYKI

www.migra.pl

Kliknij "Nowy sprawdzian"

### Nowy sprawdzian (2 z 4)

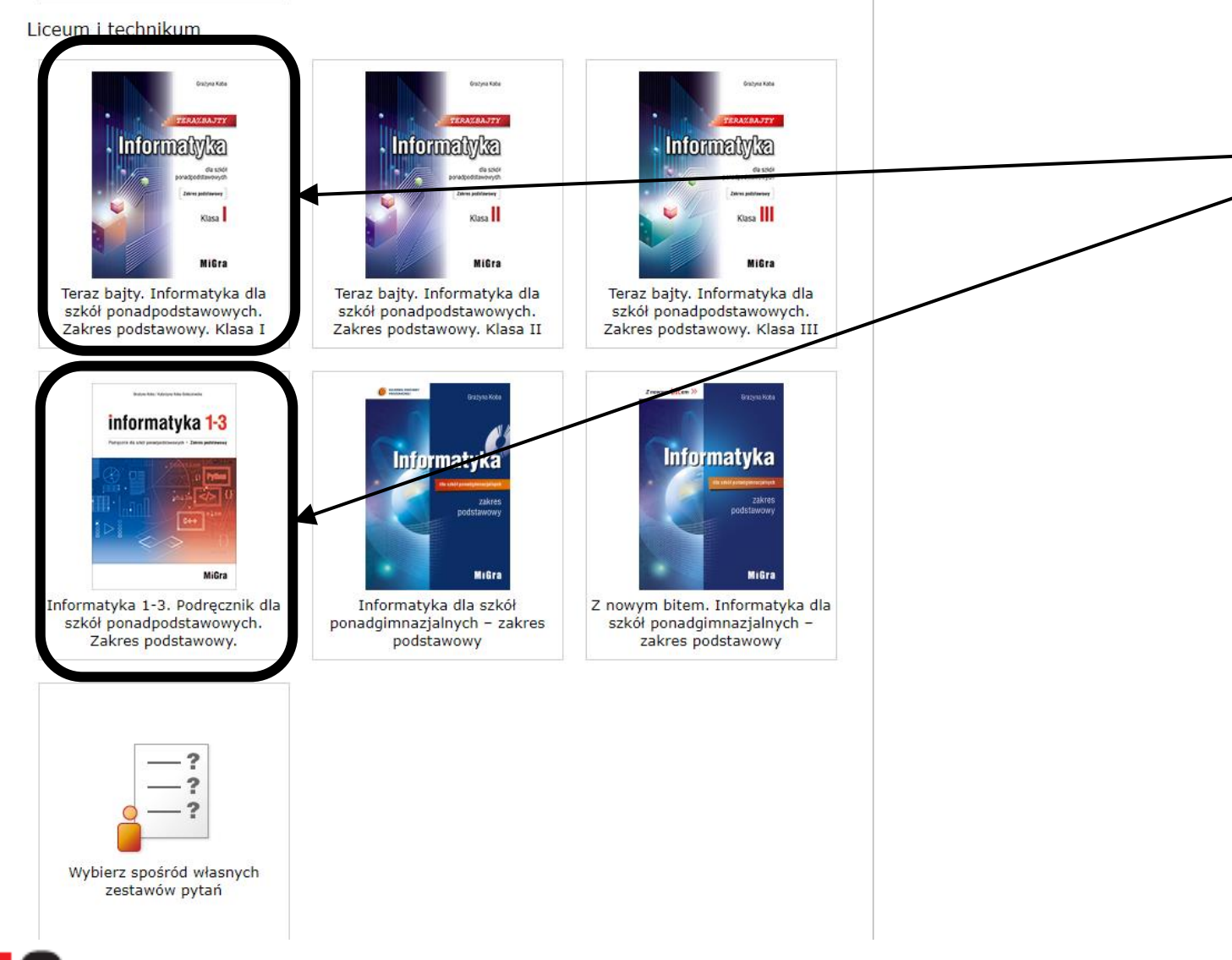

#### Wybierz podręcznik, z którego korzystasz

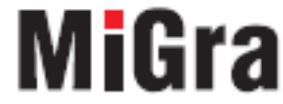

### Nowy sprawdzian (3 z 4)

#### **Sprawdziany**

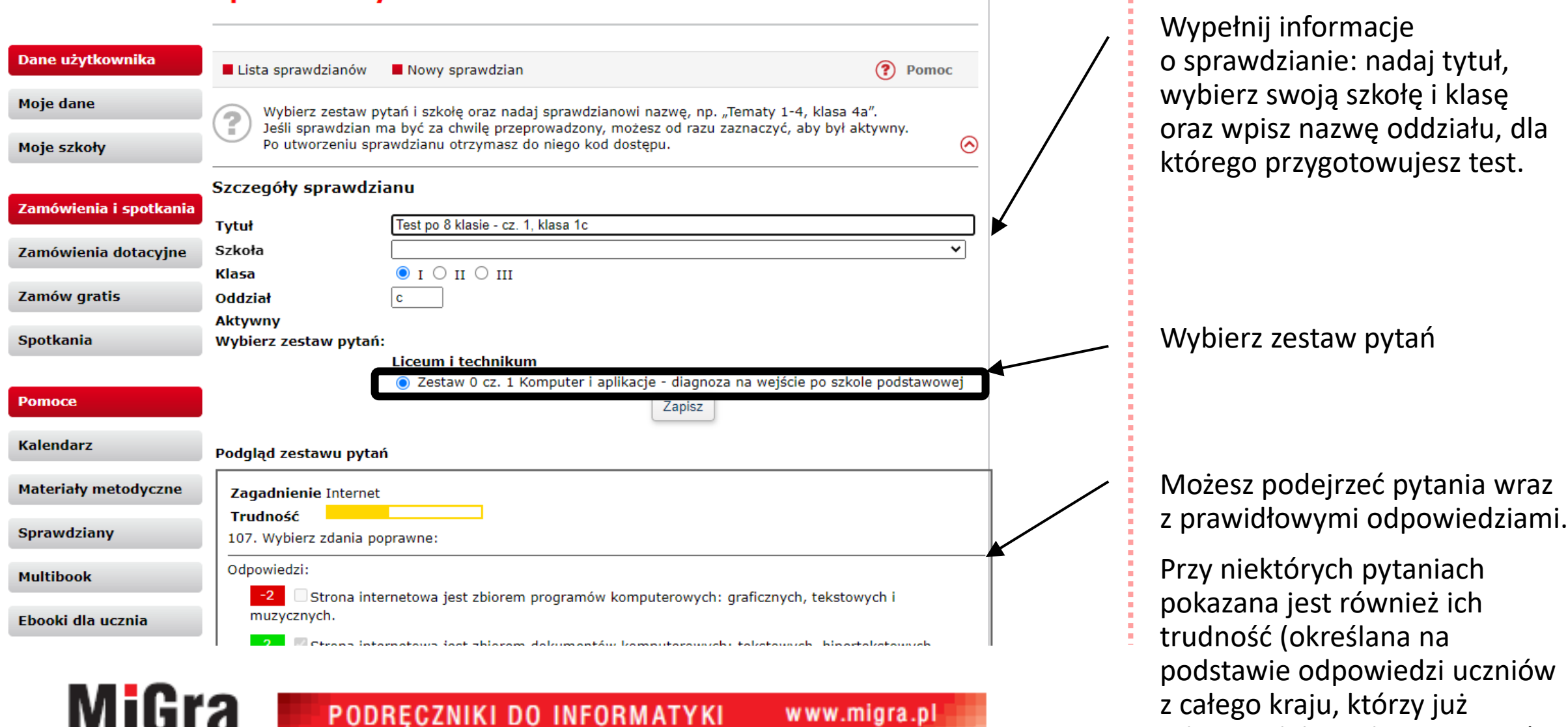

 $\theta$ 

odpowiadali na dane pytanie).

 $\mathcal{L}_{\mathcal{A}}$ 

### Nowy sprawdzian (4 z 4)

**MiGra** 

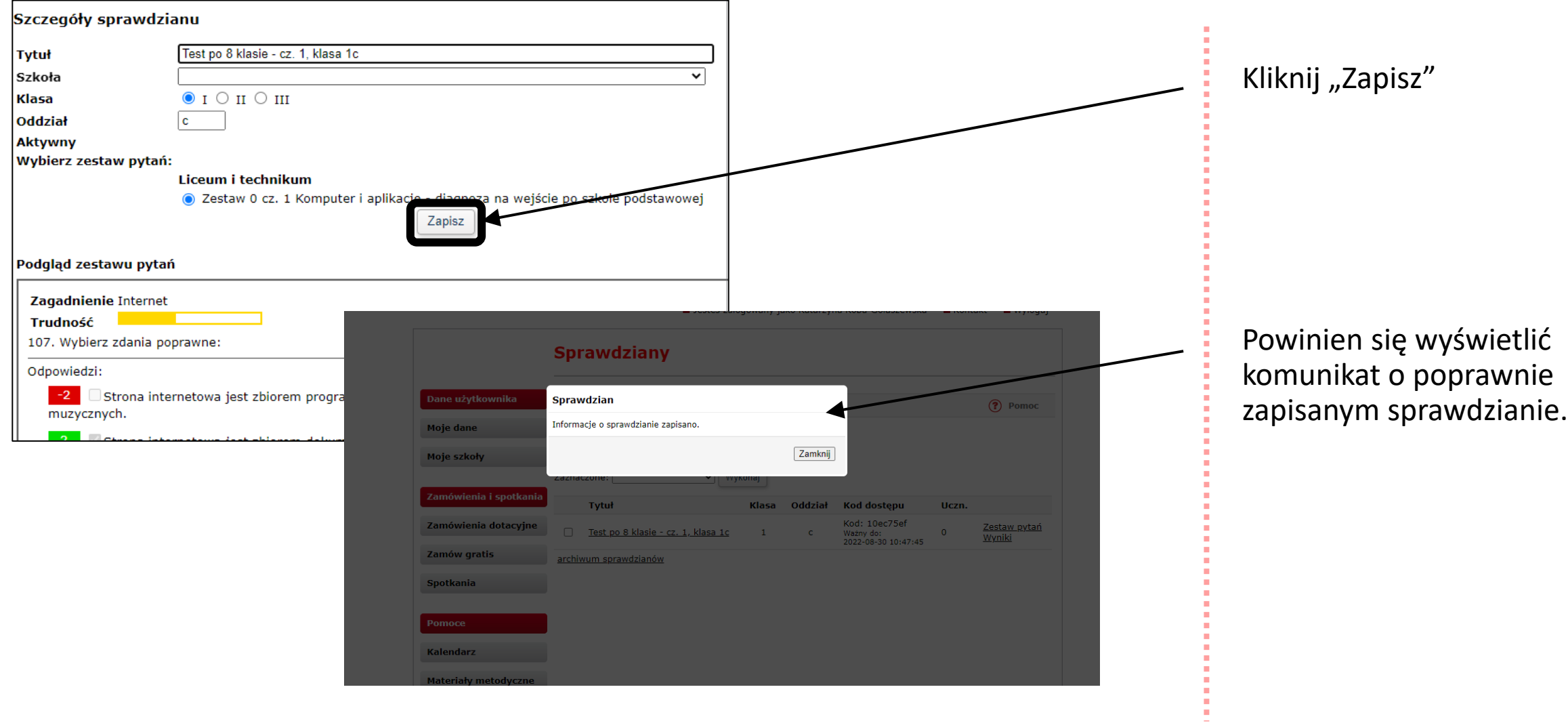

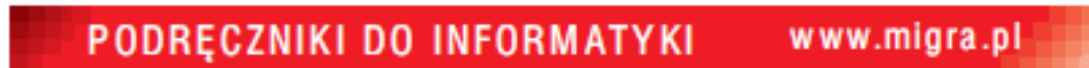

### Przeprowadzenie sprawdzianu (1 z 5)

### **Sprawdziany**

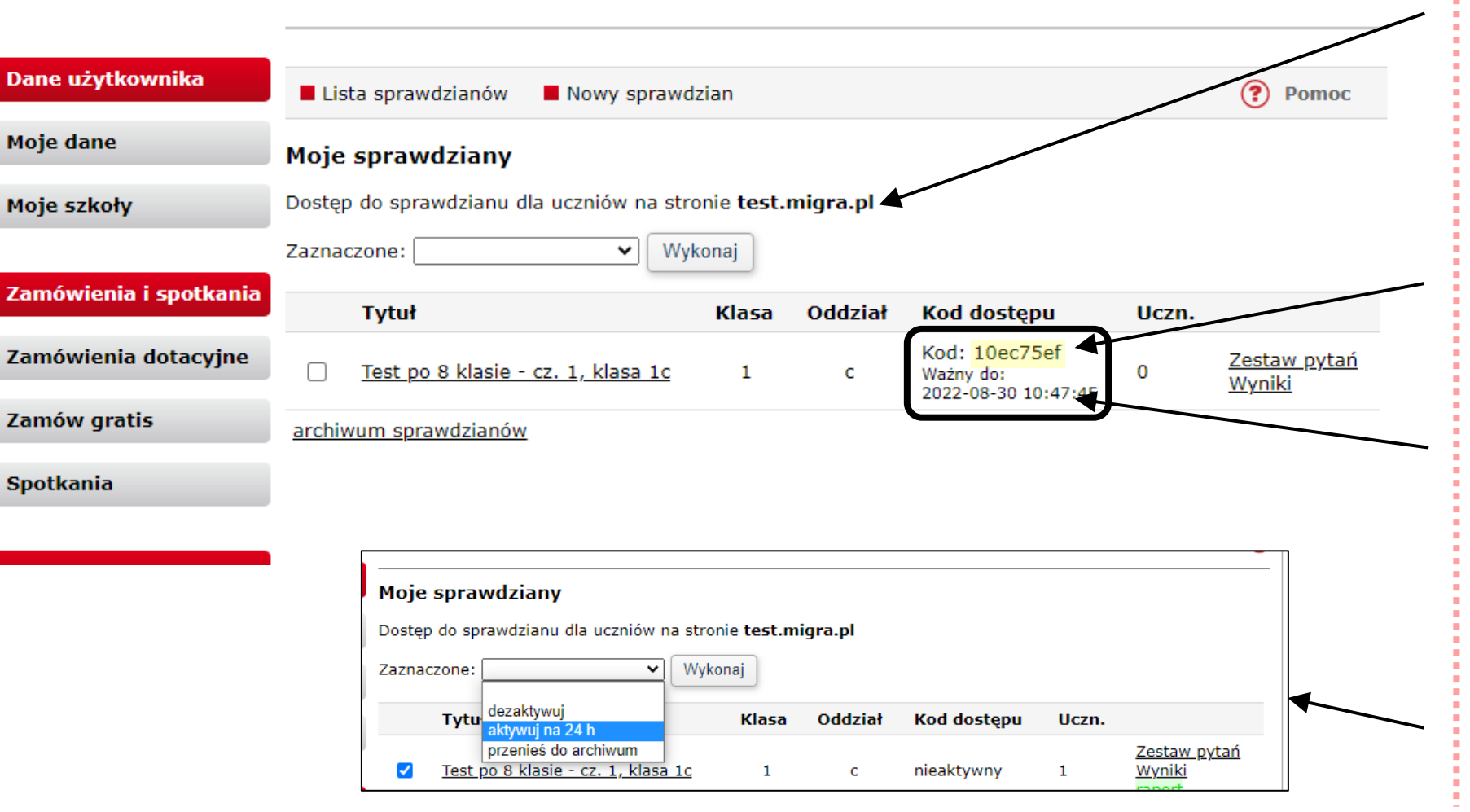

Test przeprowadzamy na stronie <https://test.migra.pl/>

Nauczyciel podaje uczniom **kod dostępu**.

**Sprawdzian jest aktywny przez 24 h** (na wypadek gdyby nauczyciel zapomniał dezaktywować test).

Nauczyciel może "ręcznie" aktywować lub dezaktywować dany sprawdzian, żeby uczniowie innych klas nie mieli dostępu do pytań.

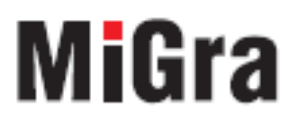

PODRĘCZNIKI DO INFORMATYKI

www.migra.pl

### Przeprowadzenie sprawdzianu (2 z 5)

MiGra

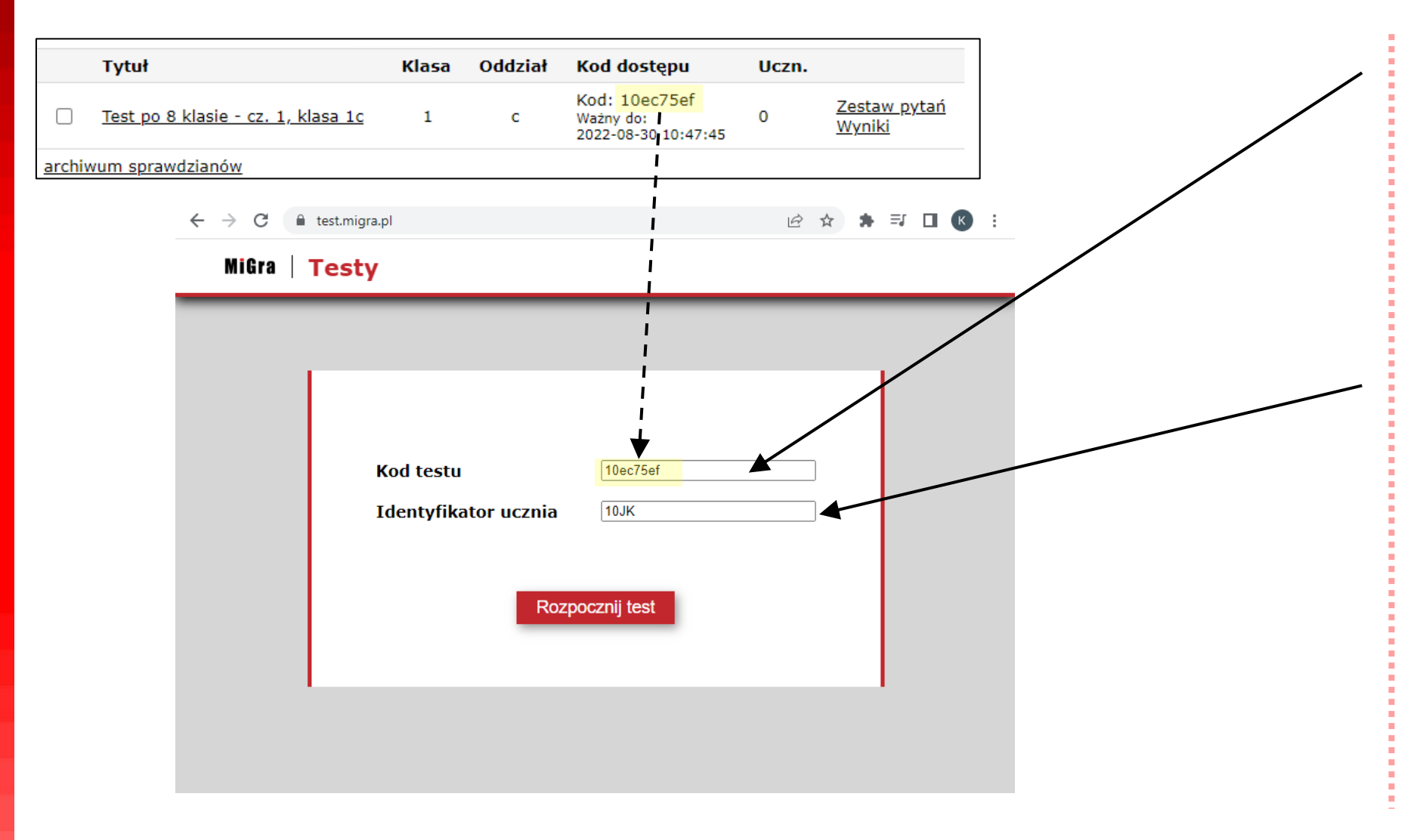

PODRĘCZNIKI DO INFORMATYKI

www.migra.pl

Uczeń wchodzi na stronę <https://test.migra.pl/>

i wpisuje kod testu podany przez nauczyciela.

Aby korzystać z testów uczniowie **nie muszą tworzyć kont** i się logować.

Nauczyciel sam nadaje uczniom identyfikatory. Może to być numer w dzienniku i inicjały lub imię.

Zalecamy nie podawać pełnych danych osobowych tj. imię i nazwisko.

9

### Przeprowadzenie sprawdzianu (3 z 5)

MiGra

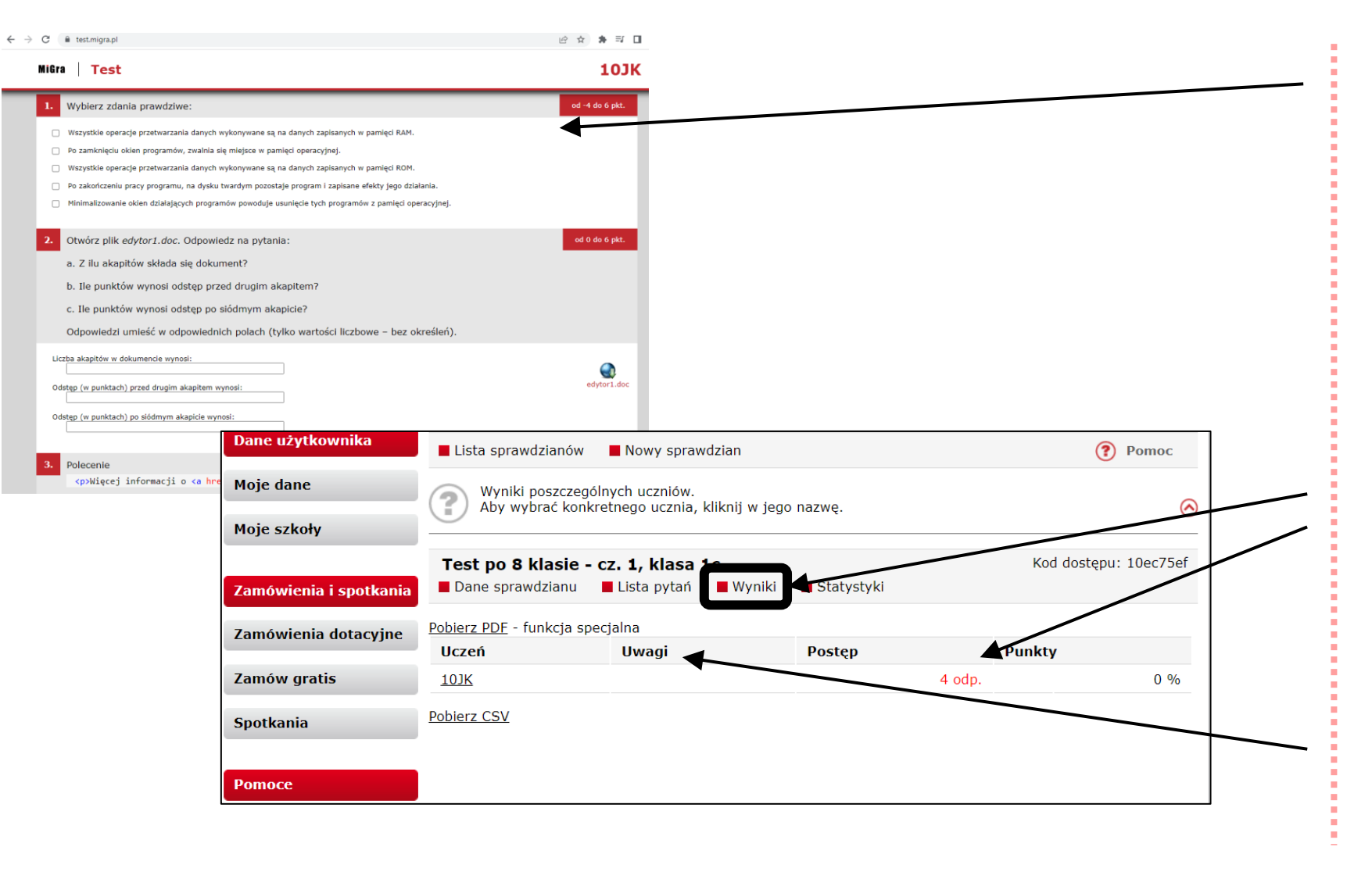

Uczeń rozwiązuje test.

Pytania i odpowiedzi są wyświetlane losowo – każdy uczeń widzi inną kolejność.

Można zwrócić uczniom uwagę, że niektóre pytania są wielokrotnego wyboru z punktami ujemnymi.

W sekcji "**Wyniki**" w trakcie sprawdzianu, nauczyciel ma wgląd na postępy uczniów (np. widzi, który z uczniów już ukończył test).

W kolumnie "Uwagi" pojawi się informacja, jeśli ktoś rozwiązuje test z innego IP niż pozostali uczniowie.

PODRĘCZNIKI DO INFORMATYKI www.migra.pl

### Przeprowadzenie sprawdzianu (4 z 5)

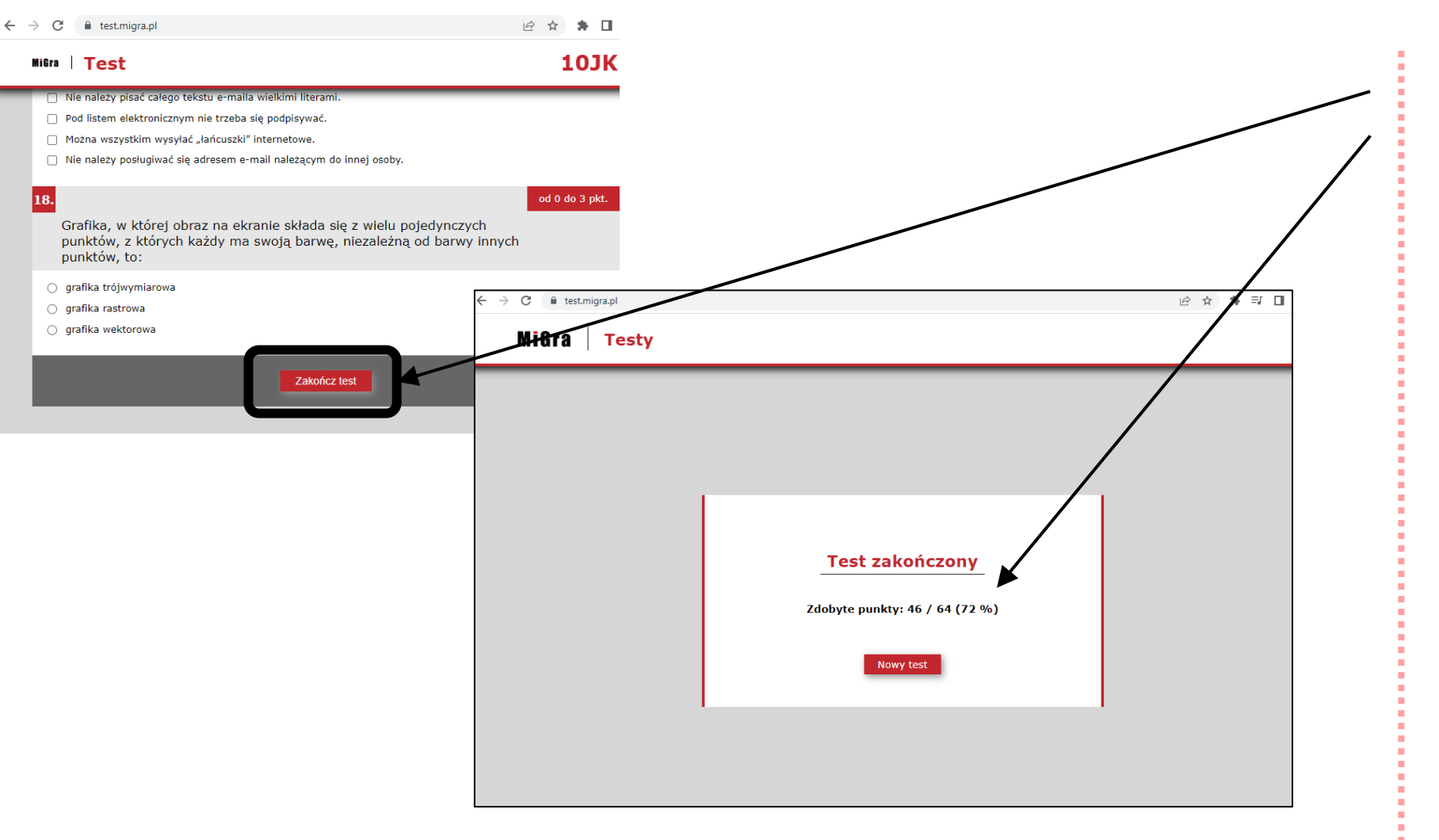

Po zakończeniu testu uczeń dostaje informację, ile zdobył punktów.

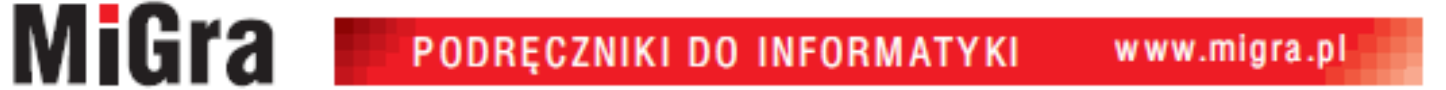

### Przeprowadzenie sprawdzianu (5 z 5)

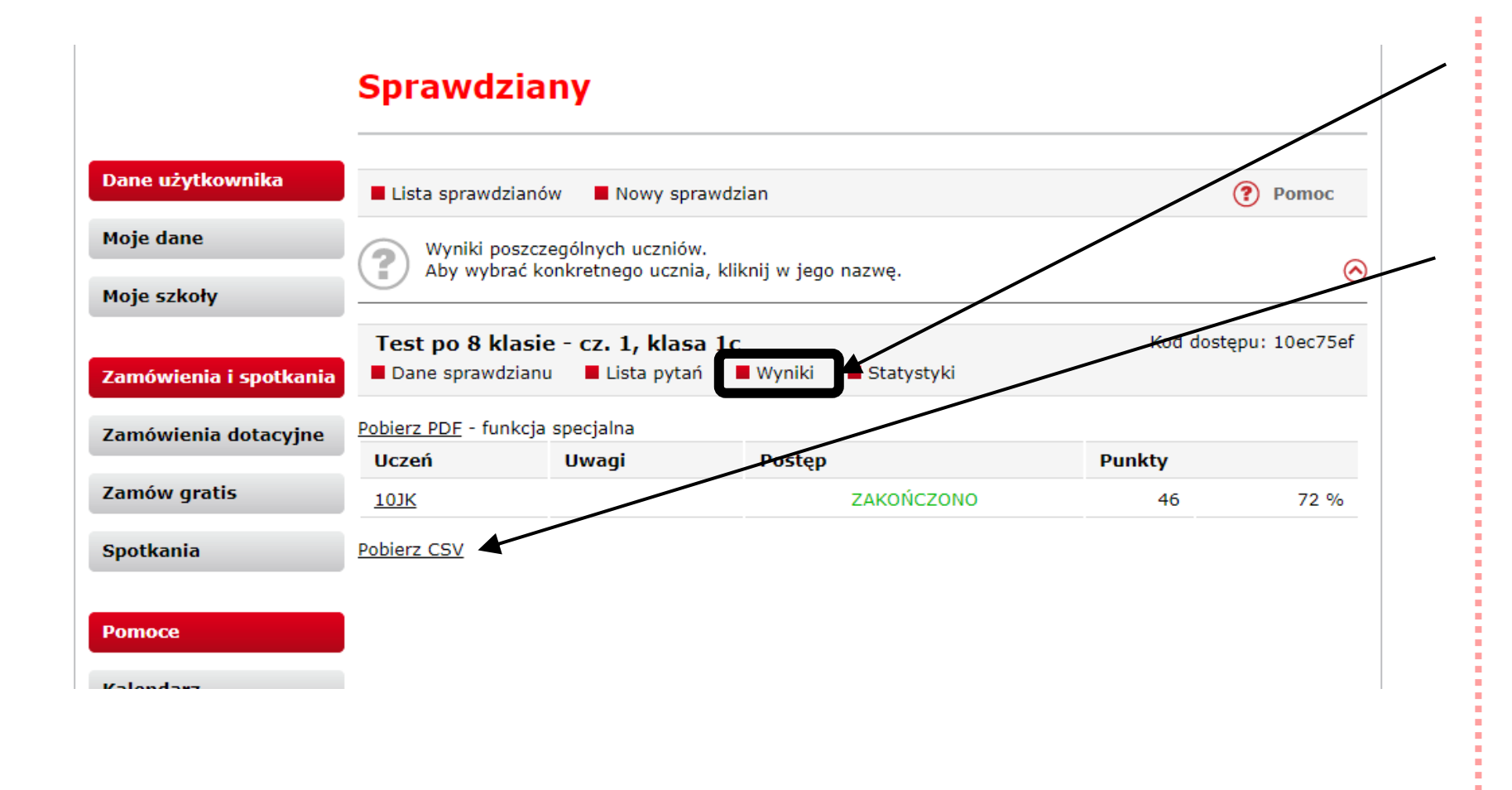

W sekcji "**Wyniki**" po zakończeniu sprawdzianu pojawią się punkty zdobyte przez każdego ucznia.

Wyniki zbiorcze można pobrać w formacie CSV.

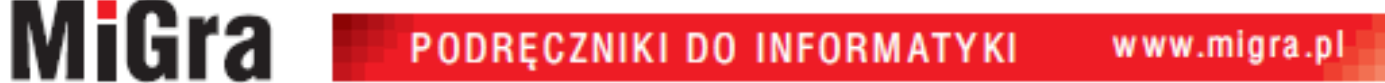

### Analiza wyników – raport

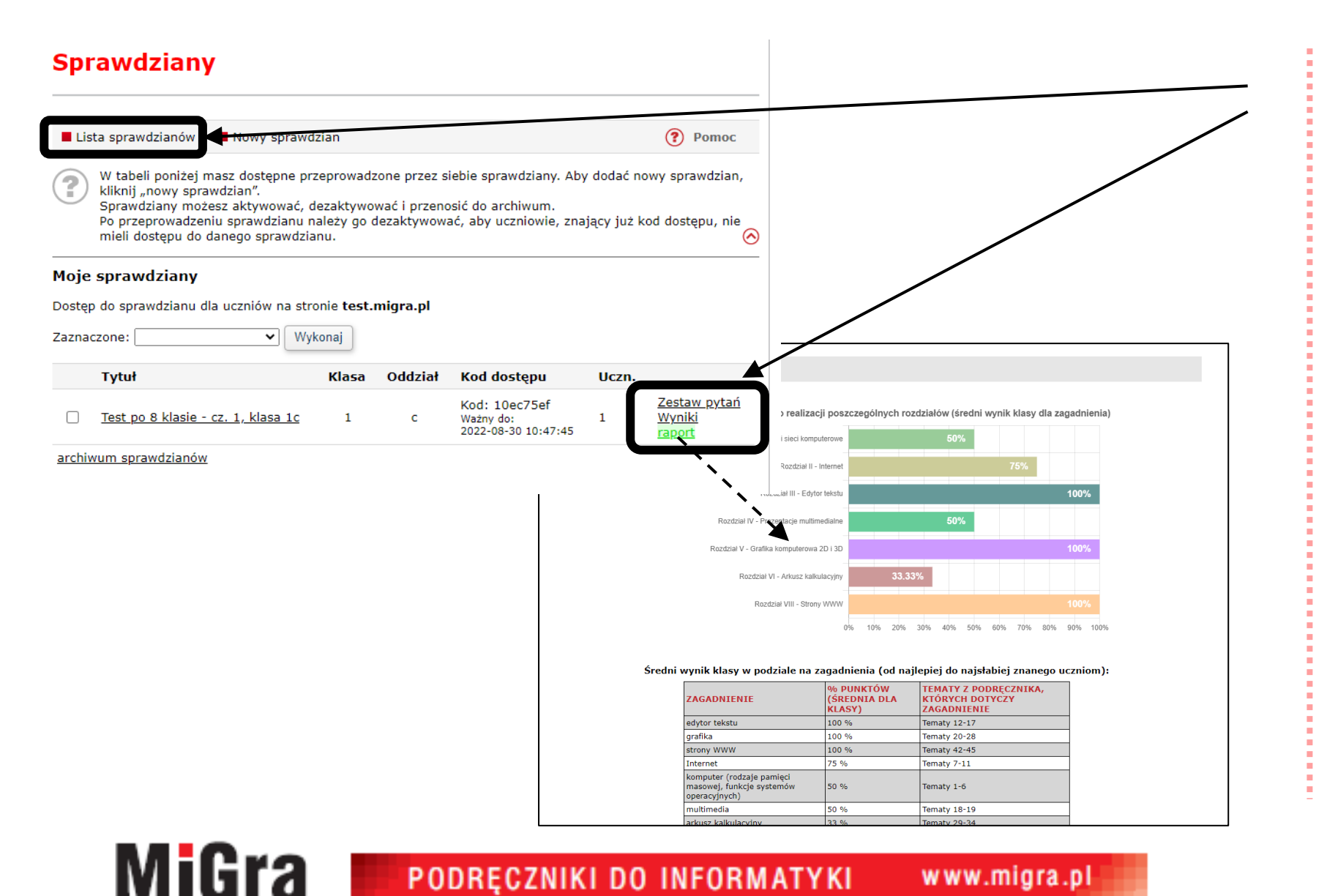

Po zakończeniu testu w sekcji "Lista sprawdzianów" pojawi się opcja "raport".

Raport otwiera się w przeglądarce. Istnieje możliwość jego wydrukowania z poziomu przeglądarki internetowej (**Ctrl** + **P**).